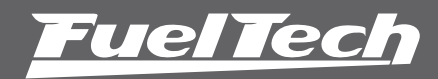

Guia instalação chicote adaptador FT250, FT300 e FT350 para FT450

#5883 Para mais informações, consulte seu manual de FT450.

Distribuído por: FuelTech Ltda.

Av. Bahia, 1248, São Geraldo Porto Alegre, RS, Brasil CEP 90240-552

CNPJ 05.704.744/0001-00 Fone: +55 (51) 3019-0500 info@fueltech.com.br www.fueltech.com.br

Este guia traz orientações básicas sobre a migração dos módulos da linha antiga (FT250, FT300, FT350) para os módulos da nova plataforma Power FT. Leia atentamente as instruções contidas neste documento para usar todo o potencial do novo módulo FT450.

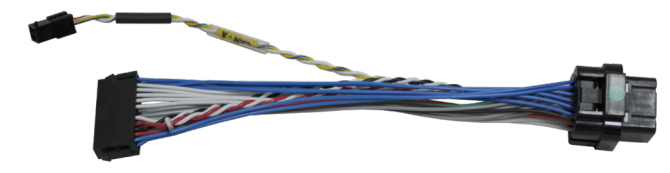

# Ligação do Sinal de Rotação

### Distribuidor Hall ou roda fônica com sensor hall

Basta conectar o chicote adaptador e isolar o fio branco (1).

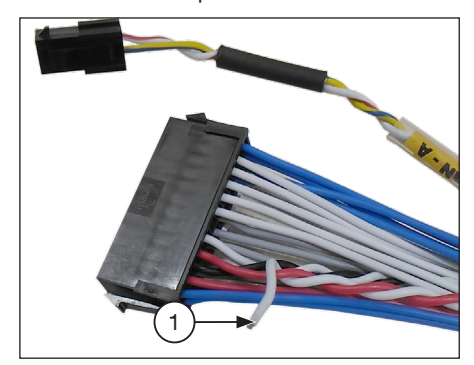

#### Roda fônica com sensor indutivo

Observe se na parte traseira de seu módulo FT300 ou FT350 consta um adesivo com os dizeres: "ENTRADA DIFERENCIAL". Em caso negativo, basta isolar o fio branco (1) da imagem acima.

Caso encontre o adesivo colado na traseira de seu módulo, uma pequena alteração em seu chicote é necessária:

Localize o fio amarelo 4 (2) no conector do chicote da FT300/FT350 (que já deve estar ligado ao sensor de rotação). Corte-o e conecte-o no fio branco (1) conforme imagem abaixo.

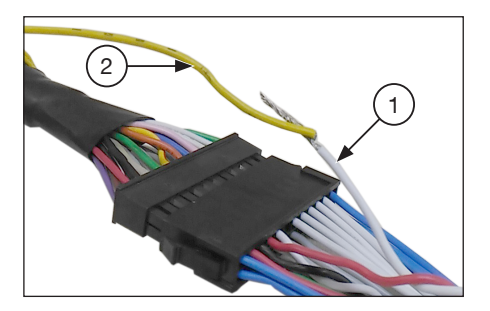

NOTA: Após fazer esta modificação, lembre-se de selecionar a opção Indutivo Diferencial nas opções de sensor de rotação.

# Migração do Mapa

Após a instalação da FT450 é necessário fazer a migração do mapa, para isso siga os passos do procedimento descrito abaixo.

Conecte o módulo de injeção (FT250, FT300 ou FT350) no computador através do Conversor FuelTech USB-CAN.

#### NOTA: Se não possuir o Conversor FuelTech USB-CAN, você pode entrar em contato com nossos revendedores ou instaladores para o empréstimo desse cabo.

Abra o software ECU Manager, clique no botão "Abrir da Injeção" (3). Selecione o ajuste que deseja abrir na tela selecionada (4). Note que na imagem abaixo há 4 mapas que devem ser salvos.

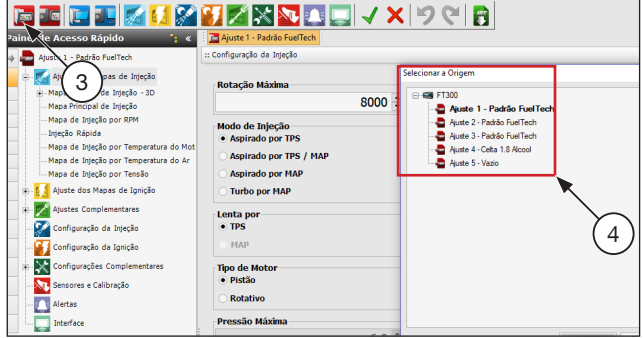

Após o mapa aberto no ECU Manager, clique em "Salvar no PC" (5). Escolha a pasta onde será salvo o mapa, e clique no botão "Salvar" (6).

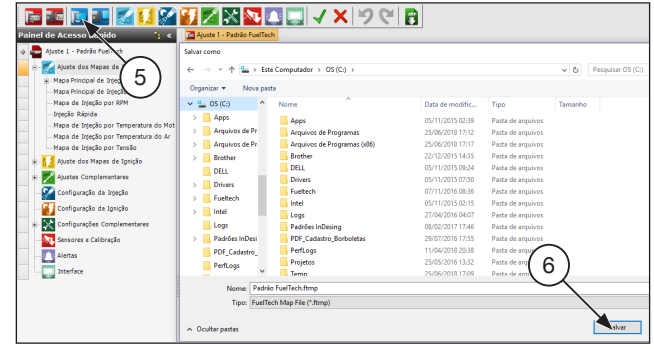

Agora com os mapas salvos no computador é necessário abrir o outro software chamado FTManager que é responsável pela leitura e ajustes dos mapas para a linha Power FT (FT450).

Conecte a FT450 através do cabo USB que acompanha o módulo no computador

Com o FTManager aberto clique na aba "Mapa" (7) e após no botão "Importar do ECU Manager" (8).

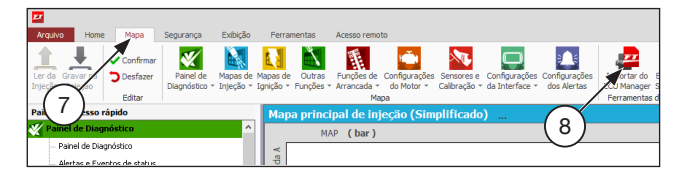

Localize a pasta onde foi salvo o mapa da FT antiga e clique em abrir.

Aparecerá uma tela com algumas configurações que devem ser ajustadas para que o mapa seja corretamente convertido para a nova plataforma, como taxa de compressão, graduação do comando de válvulas, tipo de combustível e vazão das bancadas de injetores.

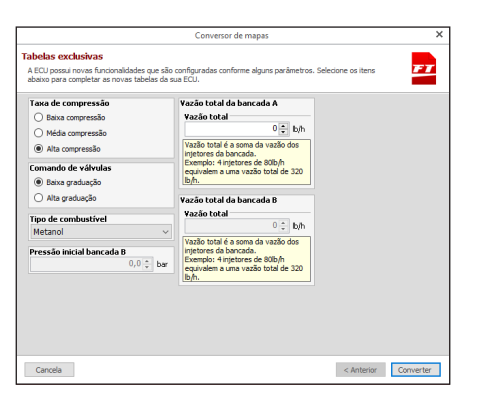

Com o mapa aberto no FTManager confira se as entradas e saídas foram configuradas corretamente. Para isso, acesse o menu "Sensores e Calibração" e "Entradas" "Saídas".

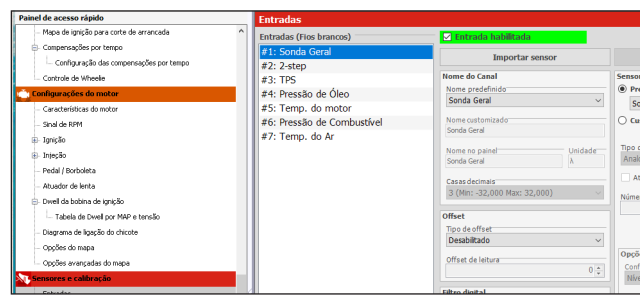

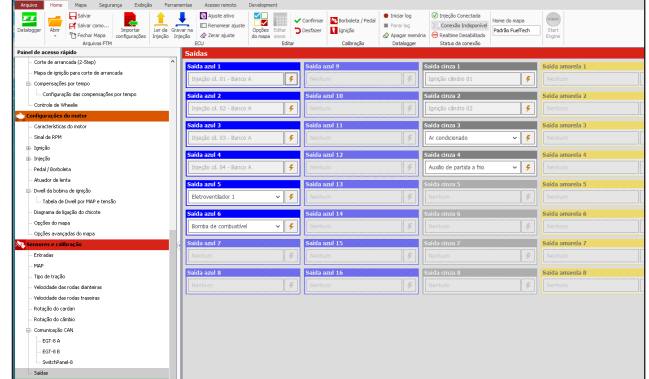

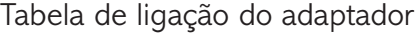

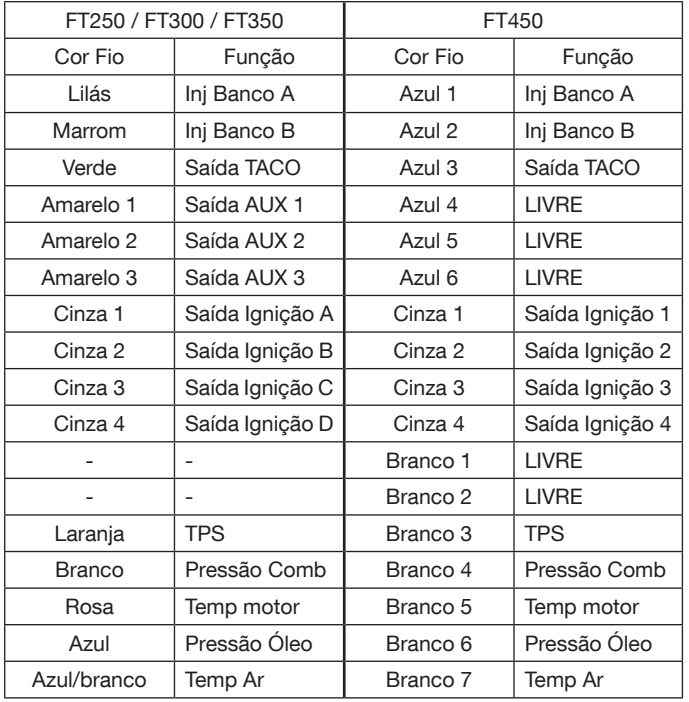

NOTAS: Se for necessário instalar uma 5ª saída de ignição, conecte o fio cinza E da linha antiga na saída Azul 6 da FT450.

Caso queira controlar atuador de lenta PWM utilize a saída Azul 5 da sua FT450. Se precisar modificar a função TACO de lugar as saídas azul 3 e 6, além da cinza 4 são as opções de uso.

IMPORTANTE: Os fios que não são mostrados na tabela de ligação do adaptador não são utilizados com o chicote adaptador: Saída auxiliar 4, Saída de ignição E e Saída analógica de MAP.

## Primeira partida com sua FT450:

Ao dar a partida é importante checar alguns pontos básicos:

TPS: calibre o TPS através do menu "Sensores e Calibração" e cheque se marca perfeitamente na tela de diagnóstico.

Bomba de combustível: verifique se a bomba é acionada ao ligar a chave ou ao dar partida (depende da configuração).

Sinal de RPM: ao acionar o arranque, verifique se a ECU recebe sinal de rotação.

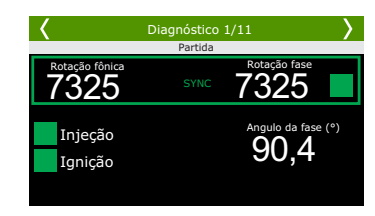

Sensores diversos: verifique se os sensores de temperatura e pressão mostram valores coerentes (temperatura do ar e motor, pressão de óleo e combustível, etc).

Ignição: assim que funcionar o motor, calibre a ignição com a pistola de ponto. Caso tenha dúvidas, consulte o manual da FT450.

IMPORTANTE: Caso passe a perceber cortes de ignição indesejados em altas RPMs, e esteja usando sensor de roda fônica indutivo, é necessário alterar sua ligação (e a configuração do módulo) para sensor indutivo diferencial.

Neste caso é necessário passar um novo fio até o sensor de rotação, remover o negativo de bateria ligado nele e conectar o fio branco (1) que esta solto no chicote adaptador.

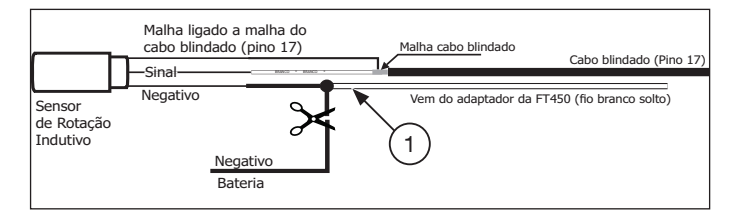

Por fim, navegue até o menu "Configurações do motor", "Sinal de RPM" e então selecione a opção "Indutivo Diferencial".

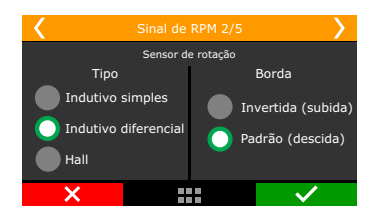